## Document

# Insight Upgrade Procedure to v18

*DOC234-02*

*March 2023*

Casella Regent House, Wolseley Road, Kempston, Bedford. MK42 7JY T:+44(0) 1234 844 100 F:+44(0) 1234 841 490 E: info@casellasolutions.com

**www.casellasolutions.com**

### Insight

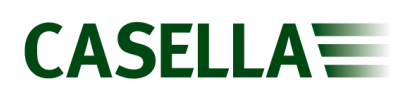

## **Contents**

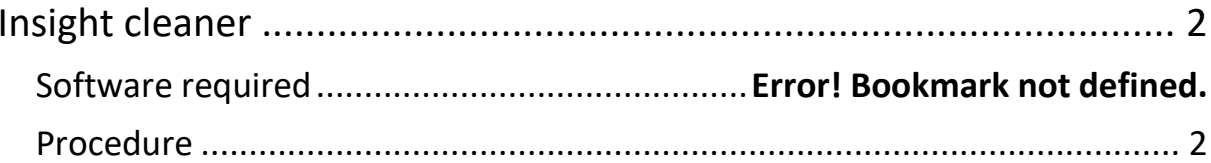

#### **Insight**

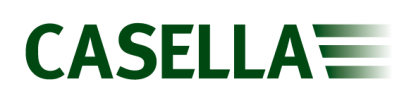

## <span id="page-2-0"></span>**Insight Upgrade Procedure to v18**

#### **Introduction**

This document covers how to upgrade insight to version 18 from version 17. Version 18 has new features to support the CEL-620 enhanced model, as well as newer versions of software subcomponents to ensure compatibility with current and future Windows versions. As such, v18 installs as a separate software package to v17. Once v18 is installed, a separate data migration tool will allow you to take all the measurements data from v17 to v18.

#### <span id="page-2-1"></span>**Upgrade Procedure to v18**

Casella Insight Version 18 can be found at the following link:

[https://www.casellasolutions.com/product\\_support/software/insight/currentsoftware.html](https://www.casellasolutions.com/product_support/software/insight/currentsoftware.html)

**NOTE:** If Insight is already installed **DO NOT** uninstall the current version as you will need to migrate data from v17.

- 1. Download the Casella Version 18 zip file from the Insight page of the Product Support section on the Casella Website (link provided above).
- 2. Unzip the downloaded zip file.
- 3. Run the setup application.

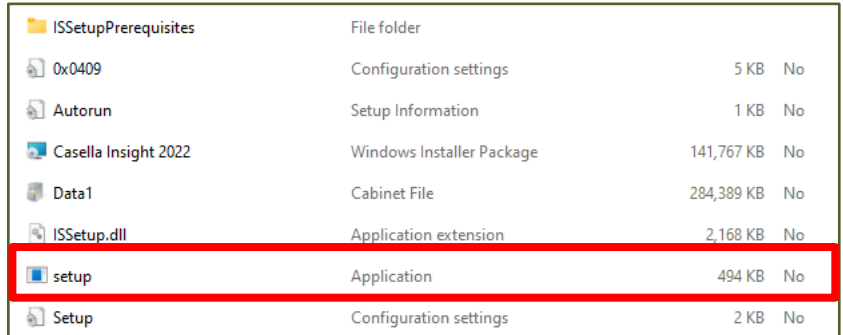

- 4. Follow the onscreen prompts.
- 5. The installation will take several minutes as the database will be upgraded during this process.
- 6. Confirm the installation of any additional drivers during the installation process.
- 7. Finish the installation.
- 8. Open the new version of Insight, labelled Insight 2022 as a desktop icon.

**NOTE**: **DO NOT** uninstall v17 of insight until you have migrated data to v18

#### **Migrating Data from Insight v17 to v18**

Casella Insight Data Migration Tool can be found at the following link:

[https://www.casellasolutions.com/product\\_support/software/insight/currentsoftware.html](https://www.casellasolutions.com/product_support/software/insight/currentsoftware.html)

- 1. Download the Casella Insight Data Migration Tool zip file from the Insight page of the Product Support section on the Casella Website (link provided above).
- 2. Unzip the downloaded zip file.
- 3. Run the application file shown below.

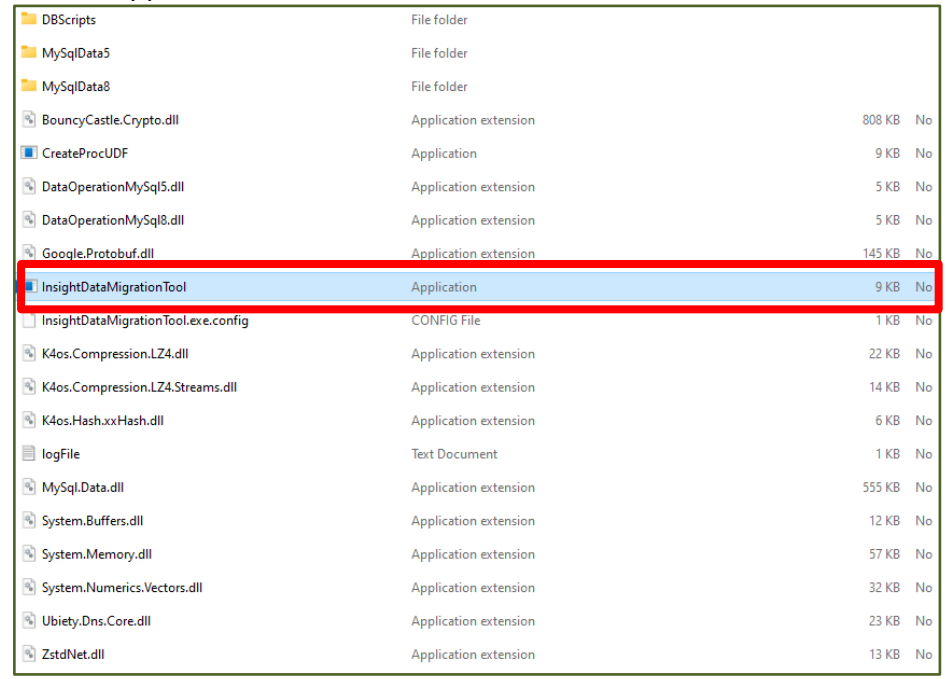

4. Follow the onscreen prompt to start data migration.

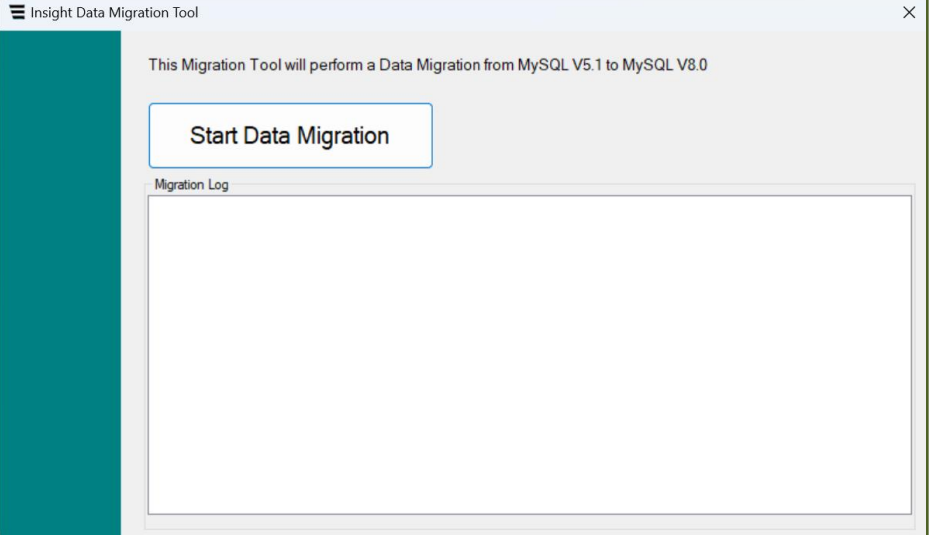

- 5. The migration will take several minutes.
- 6. Open the new version of Insight and the migrated data will be available.

If technical issues or errors arise during the installation or data migration process please contact Casella Technical Support using the following link or by emailing [techsupport@casellasolutions.com:](mailto:techsupport@casellasolutions.com)

<https://helpdesk.casellasolutions.com/>